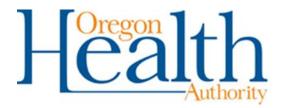

# Logging into DHS Citrix Portal

Open Internet Explorer and delete anything in the URL bar, then type dhs.oregon.gov into the URL bar and press Enter

| <i> (</i> Blank P   | age - Windows Internet Explorer                                        |                   | _ 🗆 🗵                                  |
|---------------------|------------------------------------------------------------------------|-------------------|----------------------------------------|
| $\bigcirc \bigcirc$ | - 🥔 dhs.oregon.gov                                                     | 💌 🐓 🗙 Google      | <b>₽</b> •                             |
|                     | t <u>V</u> iew F <u>a</u> vorites <u>T</u> ools <u>H</u> elp<br>Afee / |                   |                                        |
| 🚖 🏟                 | 🖉 Blank Page                                                           | 📄 📄 🖓 🕶 🗟 👻 🖶 🖶 🖻 | age $\star$ $\bigcirc$ Tools $\star$ » |

In the User name field put in your OR#

Type your Citrix password into the Password field\*

\*The password is the same as your password you use to get into your workstation

| Oregon Depar<br>Remote Access Porta                                     | rtment of Human Services                                                                                                    |
|-------------------------------------------------------------------------|----------------------------------------------------------------------------------------------------|
| system. Use of Orego<br>and logged. Individual<br>excess of their autho | n button, you state that you are authorized to access this<br>on Department of Human Services systems are monitored<br>s using this computer system without authority or in<br>rity are subject to being prosecuted under ORS 164.377,<br>I/or any other applicable state or federal law. |
| Call the DHS Service I                                                  | Desk at (503) 945-5623 for additional assistance.                                                                                                    |
|                                                                         | User name:                                                                                                    |
|                                                                         | Password:                                                                                                    |
|                                                                         | Log On                                                                                                    |

## First time using Citrix on this workstation

### You must click the checkbox first before it selecting Download

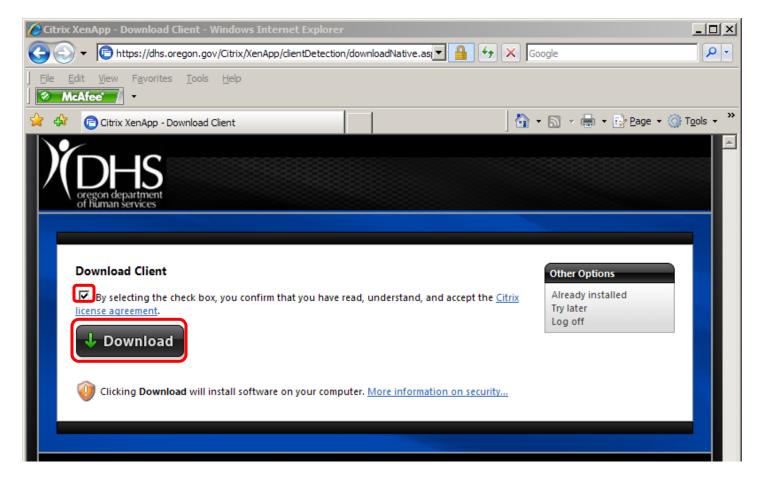

### Select Run when you see the following popup

| File Download - Security Warning Do you want to run or save this file?                                                                                                    | × |
|----------------------------------------------------------------------------------------------------|---|
| Name: CitrixOnlinePluginWeb.exe<br>Type: Application, 11.0MB<br>From: dhs.oregon.gov<br><u>Run S</u> ave Cancel                                                                           |   |
| While files from the Internet can be useful, this file type can potentially harm your computer. If you do not trust the source, do not run or save this software. <u>What's the risk?</u> |   |

If you do not see the File Download prompt, check to see if there is an Active X prompt near the top of the webpage.

#### Allow ActiveX Control

Click on the Information Bar (at the top of the page) and select **Run ActiveX Control** from the menu.

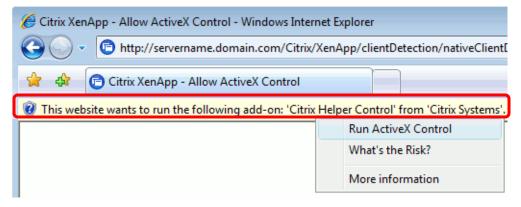

Problems downloading? Try downloading the software again.

If so, Left-click the prompt (highlighted in red) then select Run ActiveX Control

## Left-Click the Remote Desktop icon once to launch the program

| 🌔 Ci | trix XenApp - Applic                | ations - Windows Internet Exp     | olorer                 |               |                      |                                                  |
|------|-------------------------------------|-----------------------------------|------------------------|---------------|----------------------|--------------------------------------------------|
| Θ    | 💽 🔻 🖻 https://d                     | dhs.oregon.gov/Citrix/XenApp/site | /default.aspx?CTX_Refr | resh=Or 🔽 🔒 🐓 | × Google             | <b>₽</b> •                                       |
| Eile | Edit View Favo                      | orites <u>T</u> ools <u>H</u> elp |                        |               |                      |                                                  |
| ☆    | 🕸 🕞 Citrix XenAp                    | op - Applications                 |                        |               | 🟠 = 🗟 = 🖶 = 📑        | <u>P</u> age ▼ (◯) T <u>o</u> ols ▼ <sup>≫</sup> |
|      | oregon departme<br>of human service | 5                                 |                        |               |                      |                                                  |
|      |                                     | Messages Preferences 👻            |                        |               |                      |                                                  |
|      | gged on as: or020157                | 75                                | _                      | _             | Log Off   Recon      | nect Disconnect                                  |
|      |                                     |                                   |                        |               |                      | Search                                           |
|      | Applications                        |                                   |                        |               |                      |                                                  |
|      | Main                                |                                   |                        |               | Select view: Icons 💌 | Refresh                                          |
|      | Main                                |                                   |                        |               | Select view. provins | Le Kerresn                                       |
|      |                                     |                                   |                        | ٩             |                      |                                                  |
|      | Email                               | GroupWise                         | Websites               | Doc Finder    | HostExplorer         |                                                  |
|      |                                     |                                   |                        |               |                      |                                                  |
|      | Remote Desktor                      | P                                 |                        |               |                      |                                                  |
|      |                                     |                                   |                        |               |                      |                                                  |
|      |                                     |                                   |                        |               | Low Graphics Prol    | olem Connecting?                                 |
|      |                                     |                                   |                        |               |                      |                                                  |
|      |                                     |                                   | CITRIX                 |               |                      |                                                  |
|      |                                     |                                   |                        |               | Trusted sites        | € 100% -                                         |

You will see a box like this while the application is loadin (it usually takes 15-90 seconds)

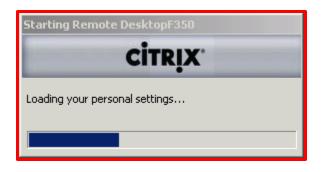

## Type your Workstation Name or IP Address\* and then Left-Click Connect

\*if you do not know your workstation name or IP address, refer to the **Remote Deskop Prerequisite** document

| 🔁 Remote Desktop Connection |                              |                                | ×  |
|-----------------------------|------------------------------|--------------------------------|----|
| <b>S</b>                    | Remote Desktop<br>Connection |                                | /  |
| <u>C</u> omputer:           |                              | •                              |    |
|                             | Connect Close                | <u>H</u> elp <u>O</u> ptions > | ·> |

In the **User name** field put in **DHS\OR#** (e.g. DHS\OR0103022)

In the **Password** field type your password to login to your computer

DO NOT CHECK REMEMBER MY PASSWORD

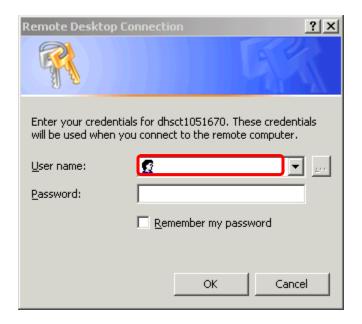

# Troubleshooting Remote Desktop Logon

When running Remote Desktop, if it says

"Saved credentials will be used to connect to this computer" click the **delete** link

| 🗽 Remote Desktop Connection                                                                                                  |                                        |           |
|----------------------------------------------------------------------------------------------------|----------------------------------------|-----------|
| <b>S</b>                                                                                                    | Remote Desktop<br>Connection           |           |
| <u>C</u> omputer:                                                                                                    | dhsct1040611                           |           |
| User name:                                                                                                    | dhsct1040611\installer                 |           |
| Saved credentials will be used to connect to this computer.<br>You can <u>edit</u> d <mark>ridelete</mark> hese credentials. |                                        |           |
|                                                                                                    | Connect Cancel <u>H</u> elp <u>O</u> r | otions >> |

Then select **Yes** to delete the saved credentials

| Remote I | Desktop Connection                                     |  |
|----------|--------------------------------------------------------|--|
| 1        | Are you sure you want to delete the saved credentials? |  |
|          | Yes No                                                 |  |

If there is anything in the **User name** field, delete it and put in **DHS\OR#** (e.g. DHS\OR0103022) In the **Password** field type your password to login to your computer and click **OK** 

| Remote Desktop Co | nnection <b>?</b> ×                                                        |
|-------------------|----------------------------------------------------------------------------|
|                   | Get                                                                        |
|                   | s for dhsct1040611. These credentials<br>u connect to the remote computer. |
| User name:        | 🕵 dhsct1040611\installer 💽 🔤                                               |
| <u>P</u> assword: |                                                                            |
|                   | Remember my password                                                       |
|                   |                                                                            |
|                   | OK Cancel                                                                  |